## Solving trigonometric equations.

This resource was written by Derek Smith with the support of CASIO New Zealand. It may be freely distributed but remains the intellectual property of the author and CASIO.

Select GRAPH mode from the main menu by using the arrow keys to highlight the GRAPH icon or pressing 5.

**Example:** Solve  $\sin x = 0.5$  between  $0^{\circ} \le x \le 360^{\circ}$ 

In  $\overline{GRAPH}$  mode enter in the Y1 space sin x then press EXE to store.

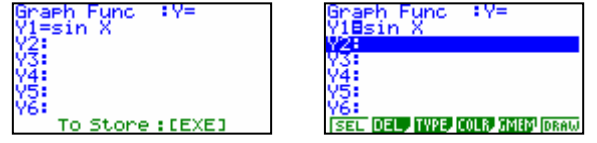

It is also necessary to check that the domain  $(x \text{ co-ordinates})$  and range (y co-ordinates) are set up for graphing trigonometric graphs, you do this through the V-Window SHIFT  $\overline{F3}$ 

By pressing the  $F2$  key this sets the calculator up for  $TRIG$  onometric graphs, as shown in the screen capture opposite.

You can alter the settings by overtyping what is already there.

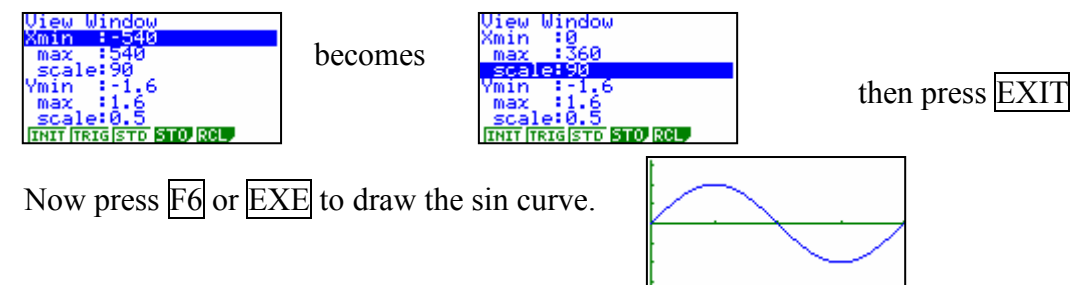

If that produced the same picture as above we can now draw the other part of the equation  $y = 0.5$ . press  $EXIT$  and in the Y2 space, type in .5 and then  $EXE$  to store.

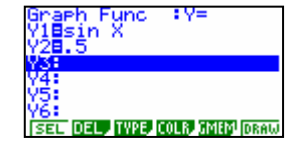

F6 or EXE to draw both graphs.

We can now G-Solv e by pressing SHIFT F5 then F5, this solves the two graphs simultaneously.

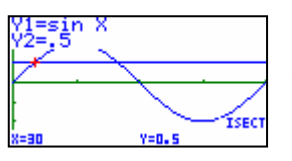

The using the right arrow the calculator will search for the next solution.

The two solutions are  $x = 30^{\circ}$  and 150º

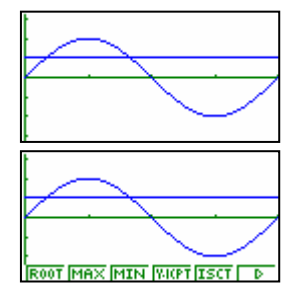

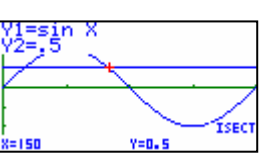

For further tips, more helpful information and software support visit our website www.monacocorp.co.nz/casio